このデジタルカメラをご購入いただき、誠にありがとうご ざいます。この製品は 4K 動画を撮影できます。3840 \* 2160 の超高解像度を備えており、Sony 1/3 インチイメージセンサ ー、ビデオファイルは小さく、より高画質に再現します。さら に、Wi-Fi を介してスマートフォンに接続して P2P のリモート 操作を実現したり、リアルタイムでレンズを介して画像、ビデ オ録画、写真撮影などを再生できます。

#### **安全上のご注意**

- ●本製品を落としたり、ぶつけたり、穴を開けたりしないでく ださい しゅうしゅう しゅうしゅう しんこうしゅう ださい
- ●本製品をホコリの多い、高温、低温、多湿、または振動の激 しい場所で保管または使用しないでください。そうでなけれ ば、製品を損傷させる可能性があります
- ●本製品を清掃する際、腐食性のある化学薬品または溶剤を使 用しないでください
- ●本製品内部の部品は、ユーザー様が直接に修理してはいけま せん。製品が故障した場合、メーカーに修理するよう出品者 に 返送してください

### **警告**

- ●子供一人に本製品や付属品、梱包材を触れさせないでくださ い。そうでなければ、窒息の原因になる可能性があります ●爆発の原因になるため、本製品を火に入れないでください
- ●製品を長時間使用しない場合、バッテリーを満タンまで充電 してから使用してください

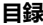

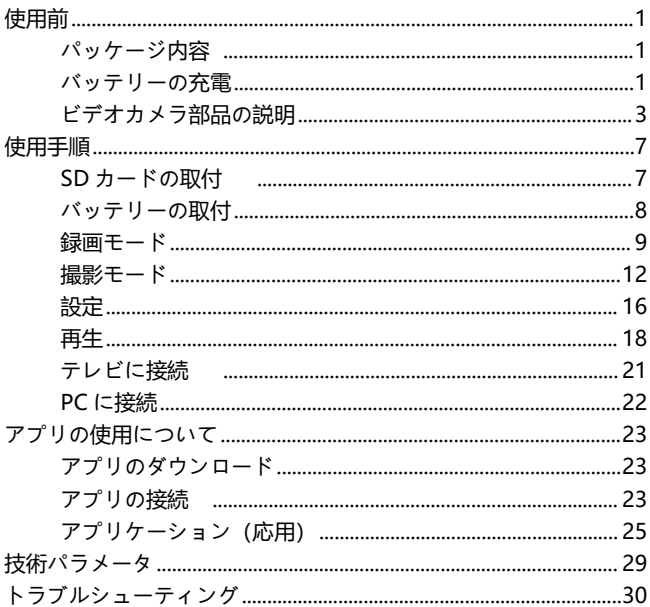

#### **使用前**

## **パッケージ内容**

4K Ultra HD カメラ 赤外線リモコン バッテリー HD ケーブル 充電スタンド DV パッケージ USB データ転送用ケーブル 取扱説明書

#### **バッテリーの充電**

カメラを初めて使用する場合は、必ず NP-40B バッテリー を充電してください。

### **充電スタンドで充電する**

充電中、インジケーターランプは赤色で点灯します。充電が完 了すると、インジケーターランプは緑色に変わります。

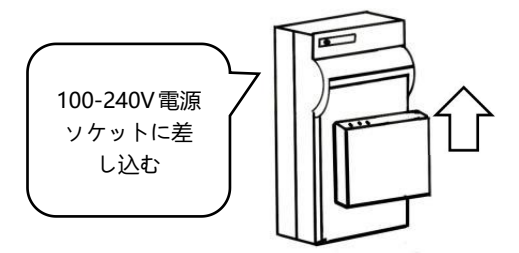

## **AC アダプターで直接本体に充電**

1.USB ケーブルを取り出します。

2.順を追って USB ケーブルをビデオカメラの USB ポートと充 電アダプタに接続します。

3.充電中、インジケーターランプは赤色で点灯します。充電が 完了すると、赤色のインジケーターランプが消灯します。

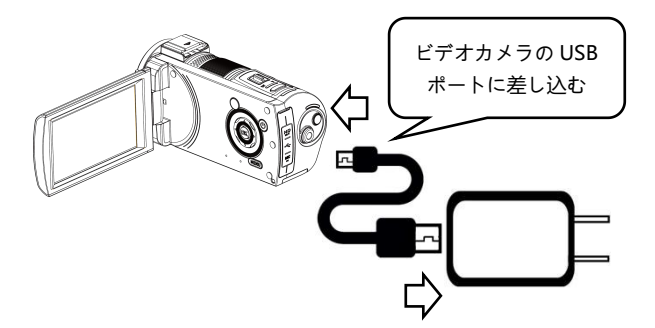

ご注意:

- 1.5V/2A-2.5A の充電アダプタで充電してください。
- 2. 本機を USB ケーブルに接続して、充電しながら作 業をする場合、USB ケーブルが外れると、カメラ は自動的にシャットダウンします。

# **ビデオカメラ部品の説明**

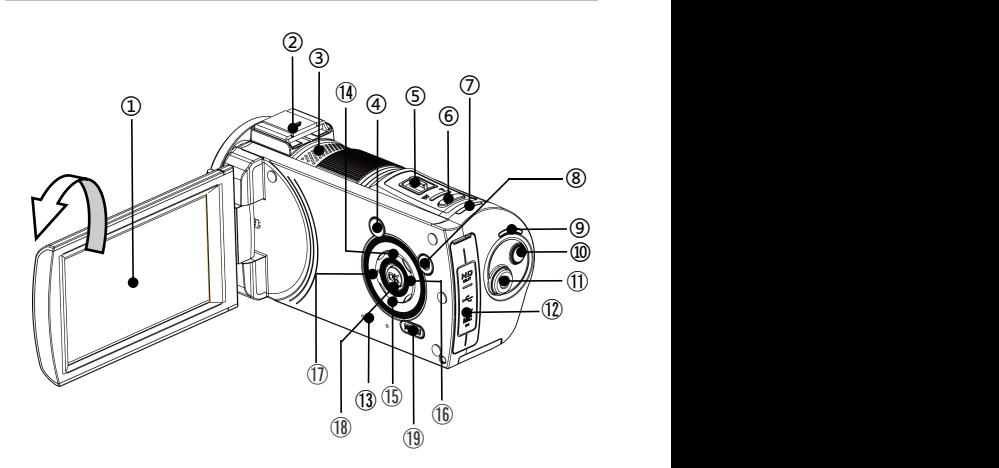

上図の関連部品の機能説明は下記の表をご参照ください

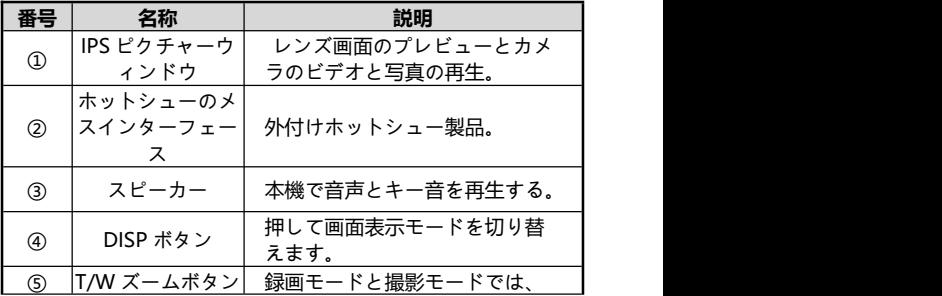

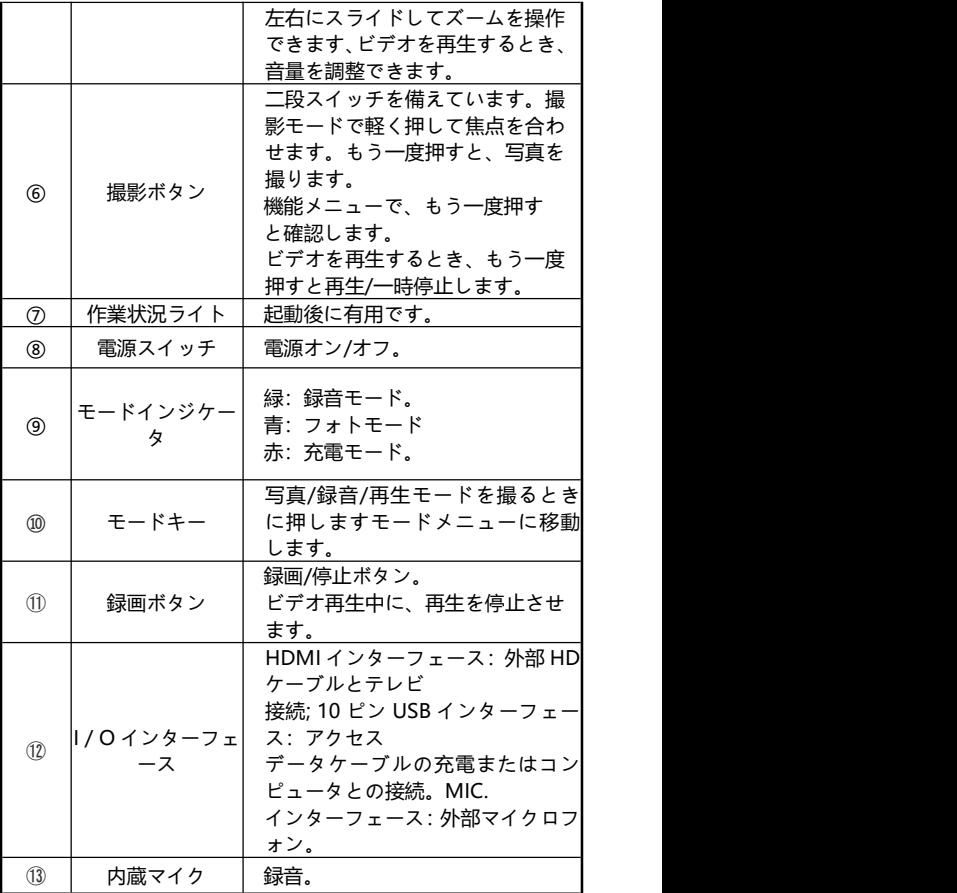

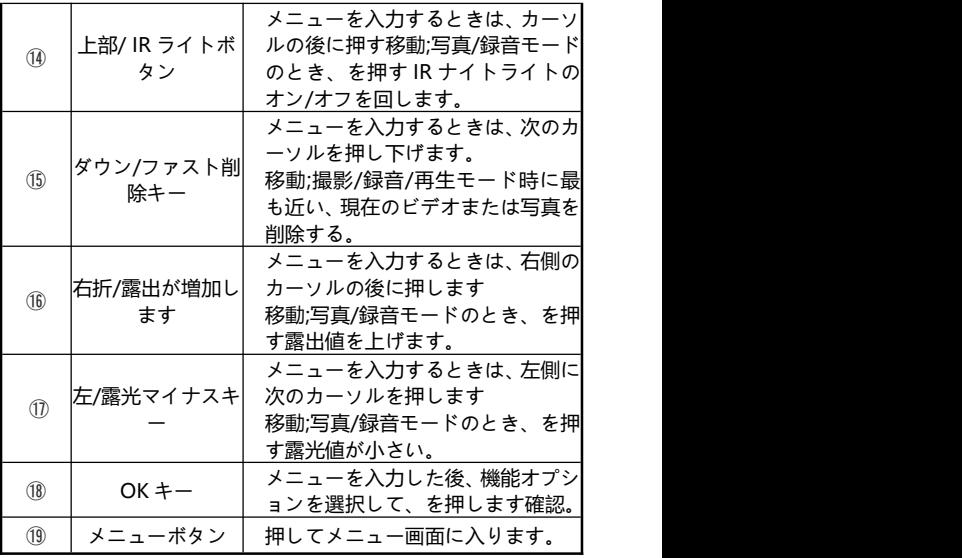

ご注意:ビデオカメラ画面は 270 度の回転をサポー トしています。

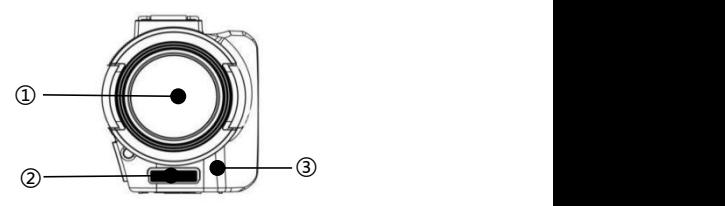

上図の関連部品の機能説明は下記の表をご参照ください

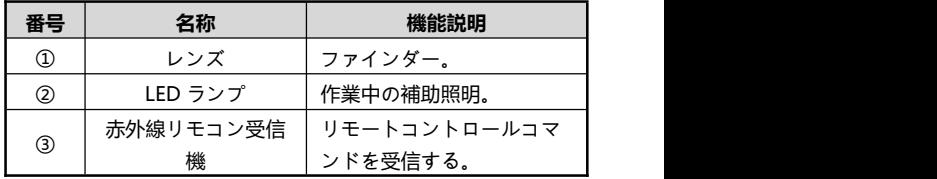

**C C C C C** 

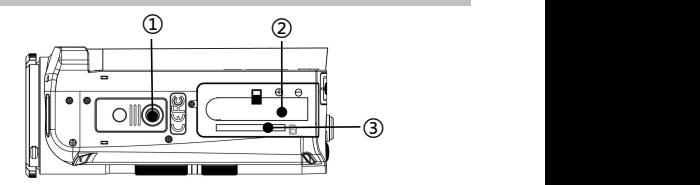

上図の関連部品の機能説明は下記の表をご参照ください

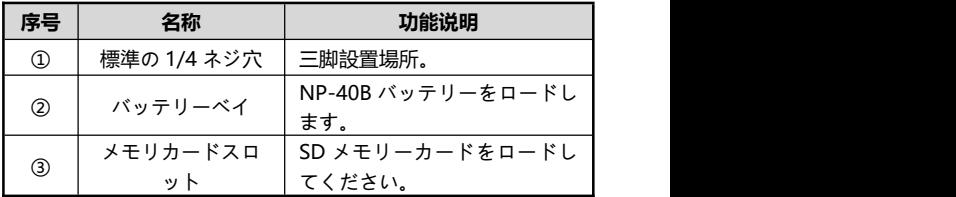

**SD カードの取付**

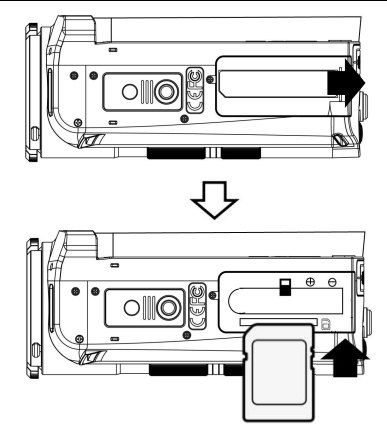

SD カードを取り付ける

1.バッテリーカバーを開く。 2.メモリカードを図の向きにして差し込みます。 3.バッテリーカバーを閉じます。

## **SD カードを取り外す**

バッテリーカバーを開き、メモリーカードを押し下げて取 り外します

ご注意:初めてビデオカメラを使用するとき、本機で SD カードを初期化してください。

## **バッテリーの取付**

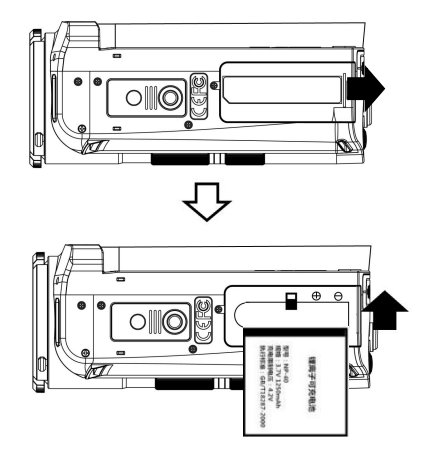

1.バッテリーカバーをバックバックします。 2.NP-40B バッテリーを図の向きにして差し込みます。 3.バッテリーコンパートメントを閉じます。

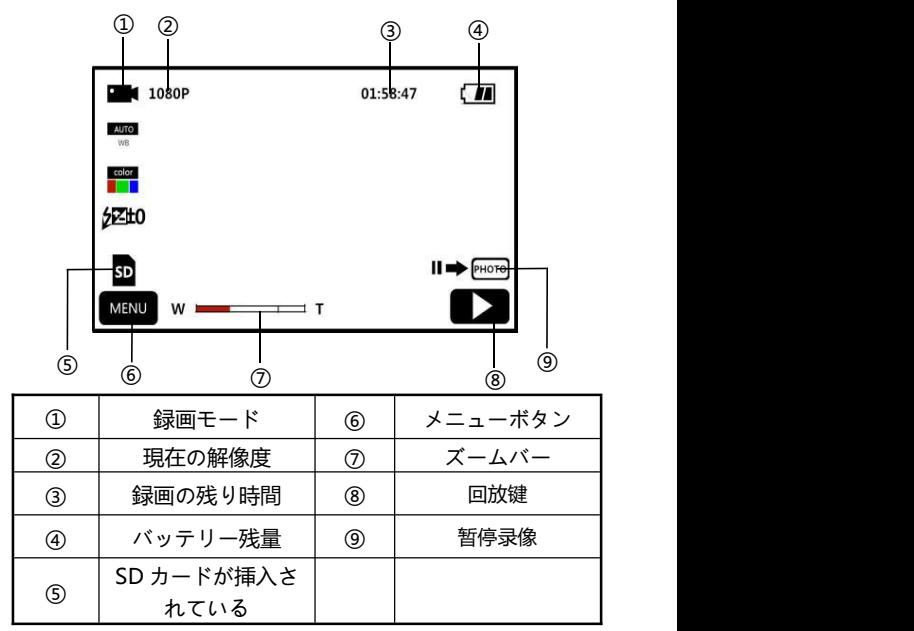

- 1.カメラ画面をオンにするか、「電源ボタン」を押してカメラ の電源をオンにし、ビデオ録画モードのメインインターフェ イスに入ります。
- 2.数値設定メニューで必要な機能の数値オプション設定を完 了します。
- 3.「録画ボタン」を押して録画を開始します。

4.録画中、「撮影」ボタンを押して録画を一時停止できます。 5.もう一度「録画ボタン」を押して録画を停止できます。

## **録画数値設定メニュー**

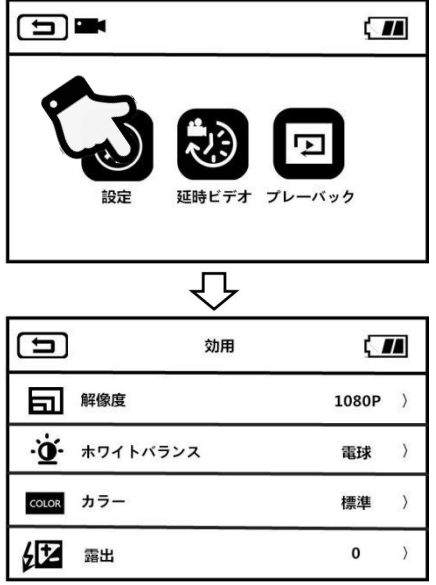

1.録画モードのスタンバイ画面に入り、「メニューボタン」

を押すか、または をタップまたは押してメインメニ ューに入ります。

2.「数値設定」をタップして機能オプションのホーム画面に入 ります。

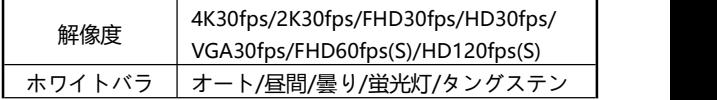

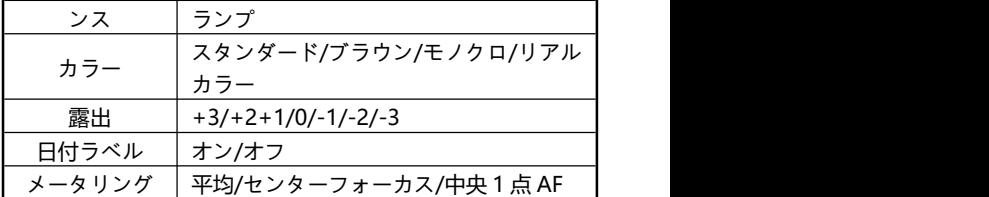

- 3.設定オプションは、「T /W」「上キー」「下キー」または 画面のスライドで自由に選択できます。
- 4.「写真ボタン」と「OK ボタン」をクリックして設定オプシ ョンを選択します。例えば:解像度、オプションメニューに 入り、目的の解像度オプションをクリックします. コー リックしてメインメニューに戻り、 (全) クリックしてス タンバイメインインターフェイスに戻ります。

#### **タイムラプス撮影**

- 1.画面を開いてビデオカメラの電源を入れ、モード切替ボタン を録画モードにスライドして、録画モードに入ります。
- 2.ボタンを押すか、または画面の KAENU ボタンを押してメイ ンメニューに入ります。
- 3.「タイムプラス撮影」機能をタップして機能オプション画面 に入ります:オフ/1 秒/3 秒/5 秒。
- 4.「写真ボタン」と「OK ボタン」をクリックして設定オプシ ョンを選択します。例えば:解像度、オプションメニューに

入り、目的の解像度オプションをクリックします, ■ リックしてメインメニューに戻り、 【 ▲ 】 クリックしてス タンバイメインインターフェイスに戻ります。

**撮影モード**

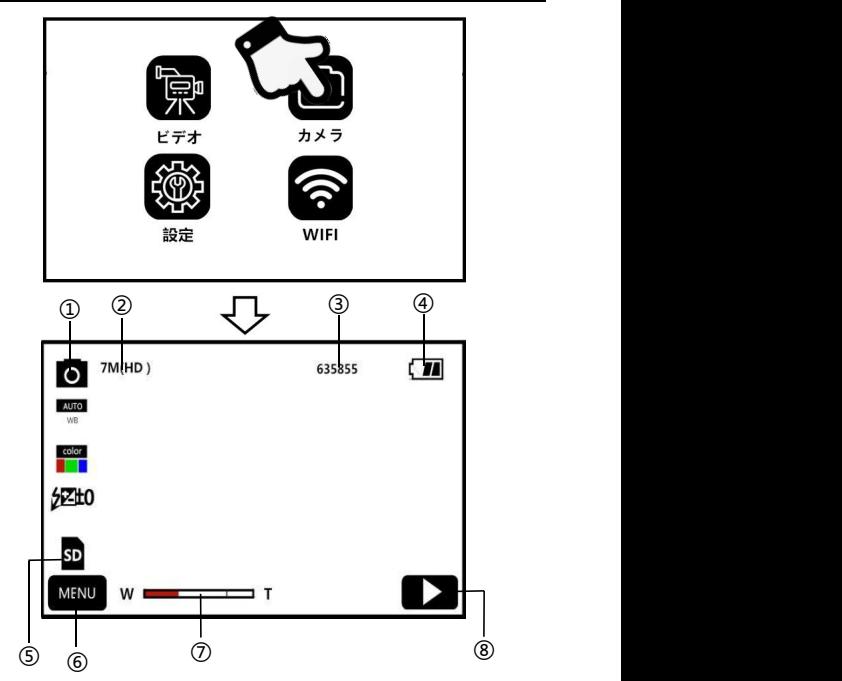

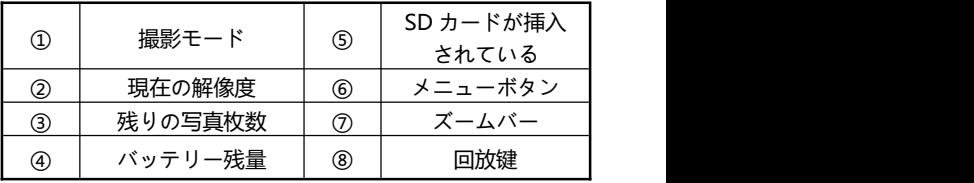

1.カメラ画面をオンにするか、「電源ボタン」を押してカメラ の電源をオンにし、「モードボタン」を押すモードメニューに

入り、 **◎ クリックしてカメラモードのメインインターフェ** イスに入ります。

2.数値設定メニューで必要な機能のオプションの数値設定 を完了します。

3.「撮影」ボタンを押して撮影を完了します。

**撮影数値設定メニュー**

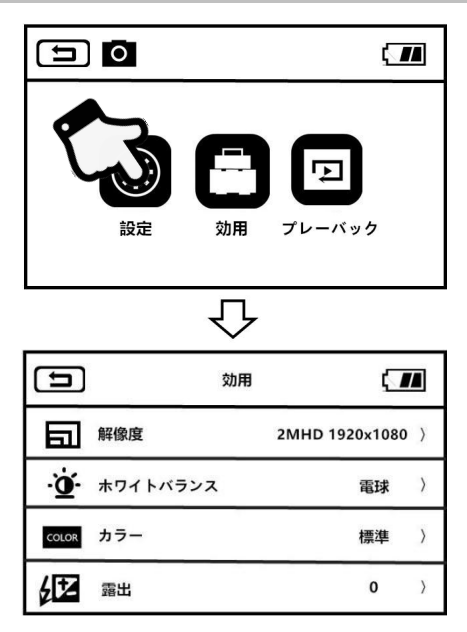

1.撮影モードのスタンバイ画面に入り、「メニュー」ボタン

または MENU を押してメインメニューに入ります。

2.「数値設定」をタップまたは押して機能オプションのホーム 画面に入ります。

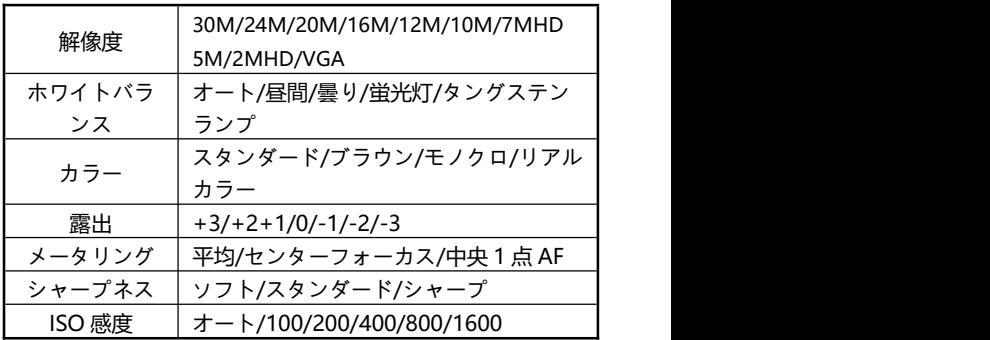

- 3.T/W ズームボタンを使用して、数値設定オプションを自由に 選択します。
- 4.「写真ボタン」と「OK ボタン」をクリックして設定オプシ ョンを選択します。例えば:解像度、オプションメニューに 入り、目的の解像度オプションをクリックします。 リックしてメインメニューに戻り、 全 フリックしてス タンバイメインインターフェイスに戻ります。

このオプションメニューの様々な機能を使用することにより、 より簡単かつ便利に写真を撮ることができます

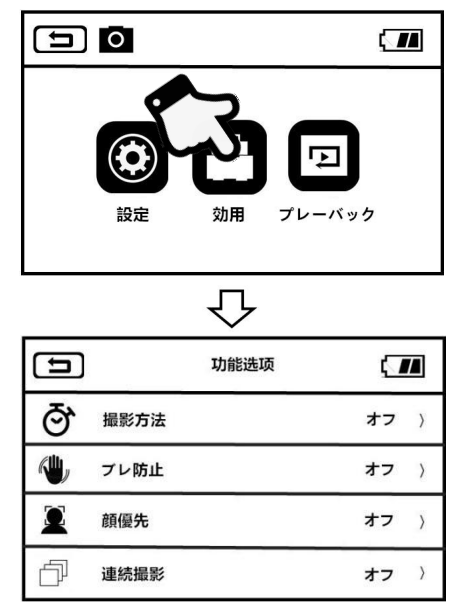

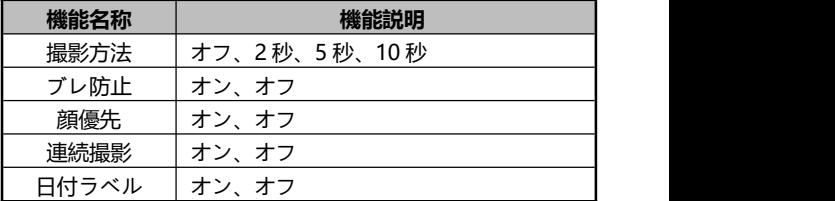

- 1.撮影モードのスタンバイ画面に入り、「メニュー」ボタン
	- または MENU をタップまたは押してメインメニューに入 ります。
- 2.「機能オプション」をタップまたは押してオプションのメイ ンメニューに入ります。
- 3.T/W ズームボタンを使用して、機能オプションを自由に選択 します。
- 4.「写真ボタン」と「OK ボタン」をクリックして設定オプシ ョンを選択します。例えば:解像度、オプションメニュー
	- に入り、目的の解像度オプションをクリックします, レコ) クリックしてメインメニューに戻り、 ● ノクリックして
	- スタンバイメインインターフェイスに戻ります。

**設定**

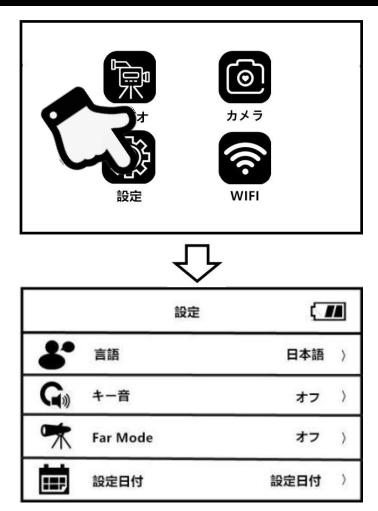

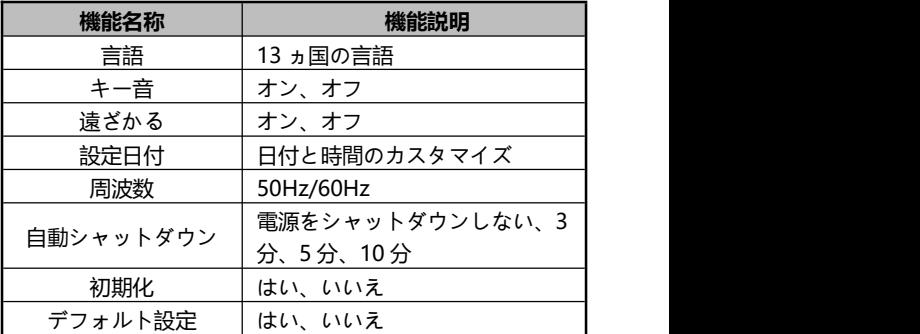

- 1.スクリーンを開くか、「電源ボタン」を押してカメラの電源 を入れるには、「Mode」ボタンを押してモードメニューに
	- 入り、 クリックして、設定モードのメインインターフ ェイスに入ります。
- 2.設定オプションは、「T /W」「トキー」「下キー」または 画面のスライドで自由に選択できます。
- 3.「撮影ボタン」「OK キー」をクリックまたは押して選択機能 を確認してください。。
- 4. コミキたは 全っしゅうしてメインインターフェ イスを設定する。

Θ

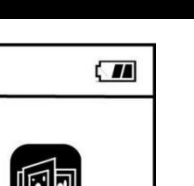

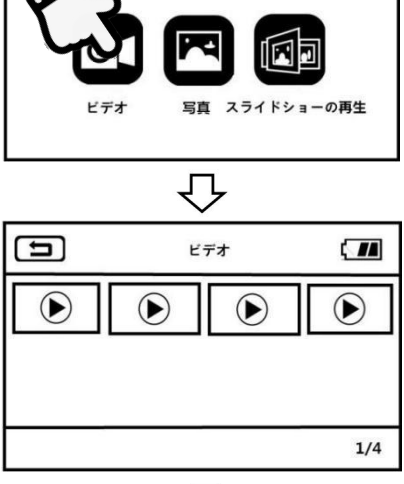

リプレイ

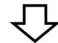

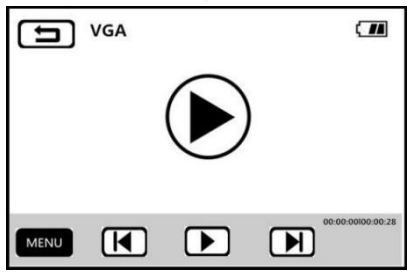

**録画**

- 1.写直またはビデオモードで「メニューキー」を押します。ま たは、 クリックしてメニューインターフェイスに入り ます。 しゅうしゅう しゅうしゅう しゅうしょく
- 2 ▌Ω▌ゟリックして再生機能メニューに入ります。
- デオオプションをクリックして、ビデオ再生イン ターフェイスに入ります
- 4.必要に応じて、ビデオのサムネイルをクリックしてプレビュ ー画面に入ります。
- 5.  $\left[\begin{array}{c}\begin{array}{c}\begin{array}{c}\end{array}\end{array} \right]$  5.  $\left[\begin{array}{c}\end{array}\right]$  5.  $\left[\begin{array}{c}\end{array}\right]$  5.  $\left[\begin{array}{c}\end{array}\right]$  5.  $\left[\begin{array}{c}\end{array}\right]$  5.  $\left[\begin{array}{c}\end{array}\right]$  5.  $\left[\begin{array}{c}\end{array}\right]$  5.  $\left[\begin{array}{c}\end{array}\right]$  5.  $\left[\begin{array}{c}\end{array}\right]$  5.  $\left[\begin{array}{c}\end{$ キー」を押して、前の項目または次の項目に切り替えます。
- 6.再牛ボタン ( ▶)をクリックするか、「写真ボタン」を押す と、再生を開始できます。
- 7.再生中は、「T / W ズームボタン」を切り替えて音量を自由 に調整し、「写真ボタン」を押して再生を一時停止し、「ビ デオボタン」を押して再生を停止します。
- 8. 「メニューキー」 MENU をクリックまたは押すと、現在 のビデオを削除したり、すべてのファイルを削除したり、現 在のファイルをロックしたり、現在のロックを解除したり、 すべてをロックしたり、すべての操作のロックを解除したり できます。

**撮影**

- 1.写直またはビデオモードで「メニューキー」を押します。ま たは、 MENU クリックしてメニューインターフェイスに入り ます。 しゅうしゅう しゅうしゅう しゅうしょく
- 2. ■ クリックして再生機能メニューに入ります。
- 3. 「写直」 こうリックして、写真再生インターフェース に入ります
- 4.写真をクリックするには写真をクリックして写真を閲覧す る。
- 5. 图 ★ クリックするか、「左キー」または「右キ ー」を押して、前の項目または次の項目に切り替えます。
- 6. 「メニューキー| MENU をクリックまたは押すと、現在の ビデオを削除したり、すべてのファイルを削除したり、現在 のファイルをロックしたり、現在のロックを解除したり、す べてをロックしたり、すべての操作のロックを解除したりで きます。

ご注意:

- 1.スタンバイ画面またはプレビュー画面でショートカッ ト削除キーを押すと、現在のファイルを直接削除するこ ともできます。
- 2.ロックされたファイルは削除できないため、手動でロッ クを解除する必要があります。

## **スライドショー再生**

- 1.「メニューボタン」を押すか、写真または KHNU ビデオモ ードをクリックして、再生メニューインターフェイスに入り ます。 しゅうしゅう しゅうしゅう しゅうしょく
- 2. 『『コンデオオプションをクリックして、スライドショー インターフェイスに入ります。
- 3.再牛ボタン (▶)をクリックするか、「写真ボタン」を押し て再生を開始します。
- 4.「メニューボタン」 MENU おクリックまたは押すことで、3 秒、5 秒、10 秒の再生時間を選択できます。

**テレビに接続**

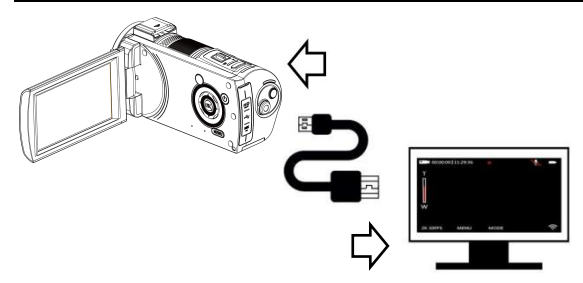

- 1.画面を開いてビデオカメラの電源を入れます。
- 2. HDMIケーブルを取り出し、順を追って本機とテレビの HDMIインターフェースに接続します。
- 3. TVチャンネルを挿入されたHDMIインターフェイスのチャ ンネルに調整すると、ビデオカメラのプレビュー画面はテレ ビに表示されるようになります。

## **PC に接続**

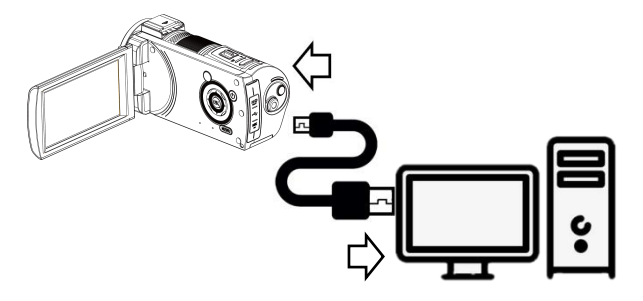

1.画面を開き、ビデオカメラの電源を入れます。

- 2. USB ケーブルを取り出して、順を追って本機と PC の USB ポートに接続します。
- 3.ビデオカメラから「PC に接続」と「カメラ」のオプション が表示されたら、T/W ズームボタンを上下にスライドして 選択し、「撮影」ボタンを押して確認してください。
- 4.「PC に接続」機能を選択すると、ビデオカメラのプレビュ ー画面が「リムーバブルディスク」モードになり、コンピュ ータに「リムーバブルディスク」が表示されるようになりま す。 しょうしょう しょうしょう しょうしょく
- 5.「カメラ」機能を選択し、ビデオカメラのプレビュー画面が 「カメラ」モードに入ります。コンピュータのビデオデバイ スソフトウェアを開けば、レンズ画面を閲覧できます。

ご注意:ビデオカメラをウェブカメラとして使用する場合、 その他の操作は禁止されています。録画または撮影の機能は サードパーティのソフトウェアを介して実装する必要があり ます.

#### **アプリの使用について**

## **アプリのダウンロード**

iOS ユーザーの皆様は、APP スト アにアクセスして「D Video」を 検索してアプリをダウンロードし てください。Android ユーザーの 皆様は、Google Play で「D Video」 を検索してアプリをダウンロードし てください。右側の QR コードをス

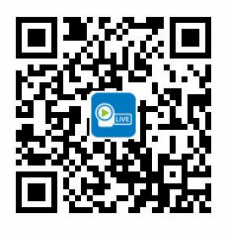

キャンしてアプリをダウンロードすることもできます。

## **アプリの接続**

1.画面を開くか、「電源ボタン」を押してカメラの電源を入れ、

「モードボタン」を押してモードメニューに入り、「WIFI」 をクリックして WiFi モードのメインインターフェースに入 ります。 しゅうしゅう しゅうしゅう しんしゅう しんしゅう

- 2.スマートフォンの電源を入れて Wi-Fi 機能に入り、Wi-Fi 名「HDVxxxxxx」を見つけてください。
- 3. Wi-Fi パスワード「12345678」を入力すれば、Wi-Fi に接続できます。

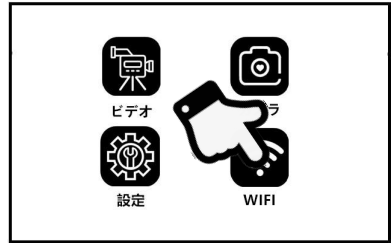

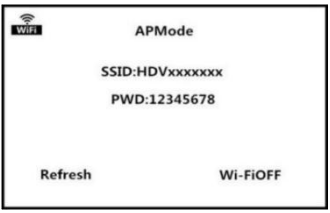

4.スマートフォンで「D Video」を開き、「カメラに接続」を タップしてアプリのメインプレビュー画面に入ります。

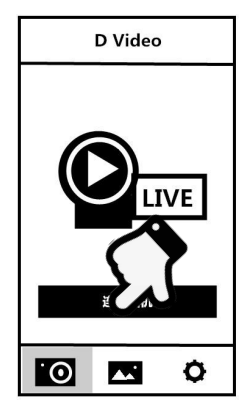

ご注意:

1.ビデオカメラのデフォルト Wi-Fi パスワードは 12345678 です。デバイスが接続できなかった場合は、 Wi-Fi パスワードが正しく入力されているかどうかを 確認してください。

2.この Wi-Fi の最大伝送距離は約 10 メートルです。 有効距離内で Wi-Fi を使用してください。

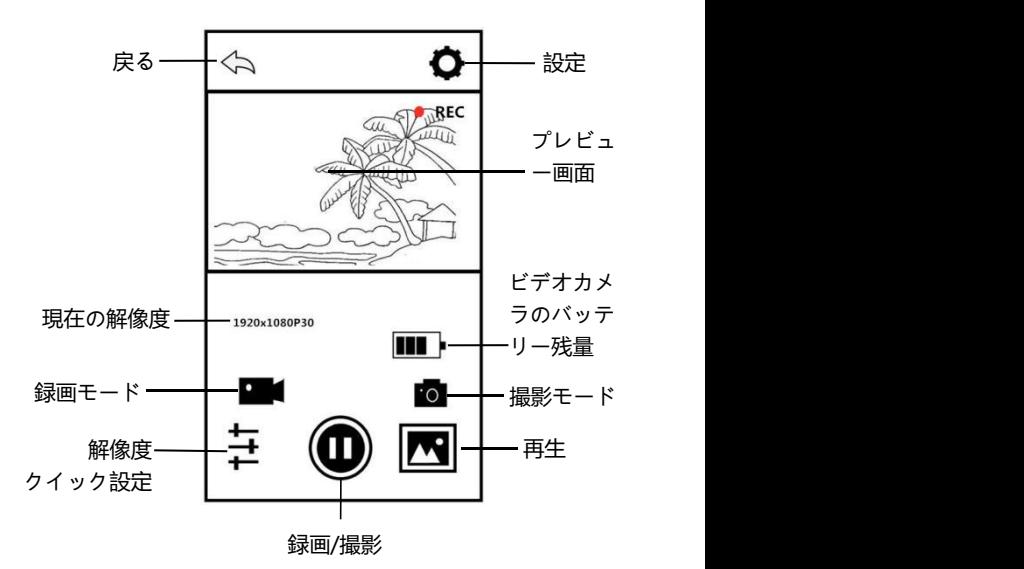

## **アプリケーション(応用)**

**アプリで録画**

- 1. をタップまたは押すと、プレビュー画面の左上に 「REC」アイコンが表示されながら点滅します。アプリから 「ドン」というビープ音を鳴らすと、録画が開始されます。
- 2.もう一度 ♥ をタップまたは押すと、アプリから「ドン」 というビープ音を鳴らすと、録画が停止されます。

### **アプリで撮影**

- 1.アプリのホームページのプレビュー画面で ■◎ ボタンを タップまたは押すと、撮影モードに入ります。
- 2. なタップまたは押すと、アプリから「カチャッ」音を 鳴らすと、撮影が完了します。

### **アプリ設定**

アプリのホームページのプレビュー画面で ●● をタッ プまたは押して、設定オプション画面に入ります。

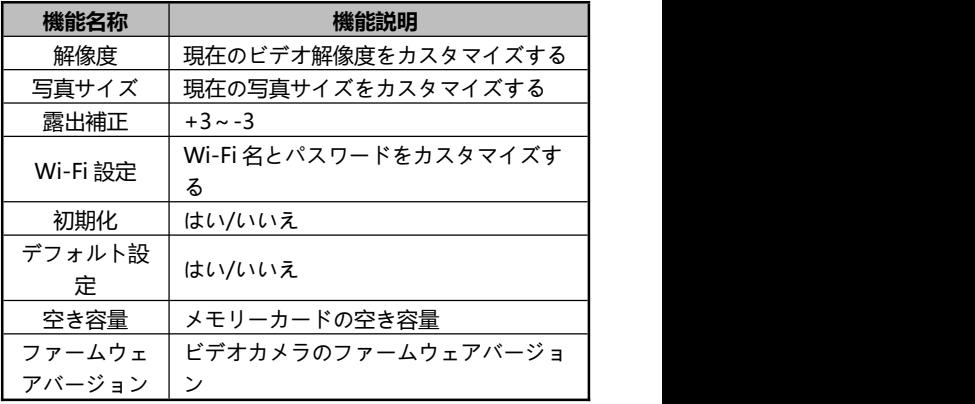

#### **アプリ再生**

#### **A.写真**

- 1.アプリのホームページのプレビュー画面で ボタンを タップまたは押して、再生を開始します。
- 2.再生ホーム画面で、「写直」を選択してプレビューに入りま す。 しょうしょう しょうしょう しょうしょく
- 3.任意ドキュメントのサムネイルをタップまたは押すと、オン ラインで見たり、 |||||| 削除するかまたは本機のアルバムにダ
	- ウンロードする ことができます。
- 4. <>>
をタップまたは押して写真を本機のアルバムにダウ

ンロードする場合、右上の <→ をタップして、主要ソーシ ャルメディアプラットフォームにシェアすることができま す。

**B.ビデオ**

- 1.アプリのホームページのプレビュー画面で ▲ ボタンを タップまたは押して、再生を開始します。
- 2.再生ホーム画面で、「ビデオ」を選択してプレビュー画面に 入ります。
- 3.任意ドキュメントのサムネイルをタップまたは押して、オン ラインで再生するか、またはビデオを本機にダウンロードで きます。
- 4.右トの マタをタップして、一つまたは複数のビデオを選択 し、 削除するか、または本機のアルバムにダウンロード できます。

5. 2 をタップまたは押して写真を本機のアルバムにダウン ロードする場合、右上の ≤ をタップして、主要ソーシャ ルメディアプラットフォームにシェアすることができます。

**C.本機のアルバム**

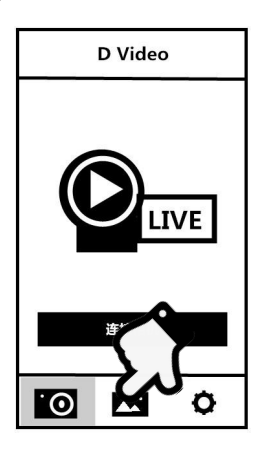

1.カメラ接続ホーム画面でのプレビュー画面で ■■■ をタップまたは押して、本機のアルバムに入ります。

2.本機のアルバムのホーム画面で「写直」または「ビデオ」を 選択して、サムネイルプレビュー画面に入ります。

3.任意ドキュメントのサムネイルをタップまたは押すと、オ

ンラインで閲覧できます。 IIII 削除するか、または<sup>1</sup> 主要ソーシャルメディアプラットフォームにシェアするこ とができます。

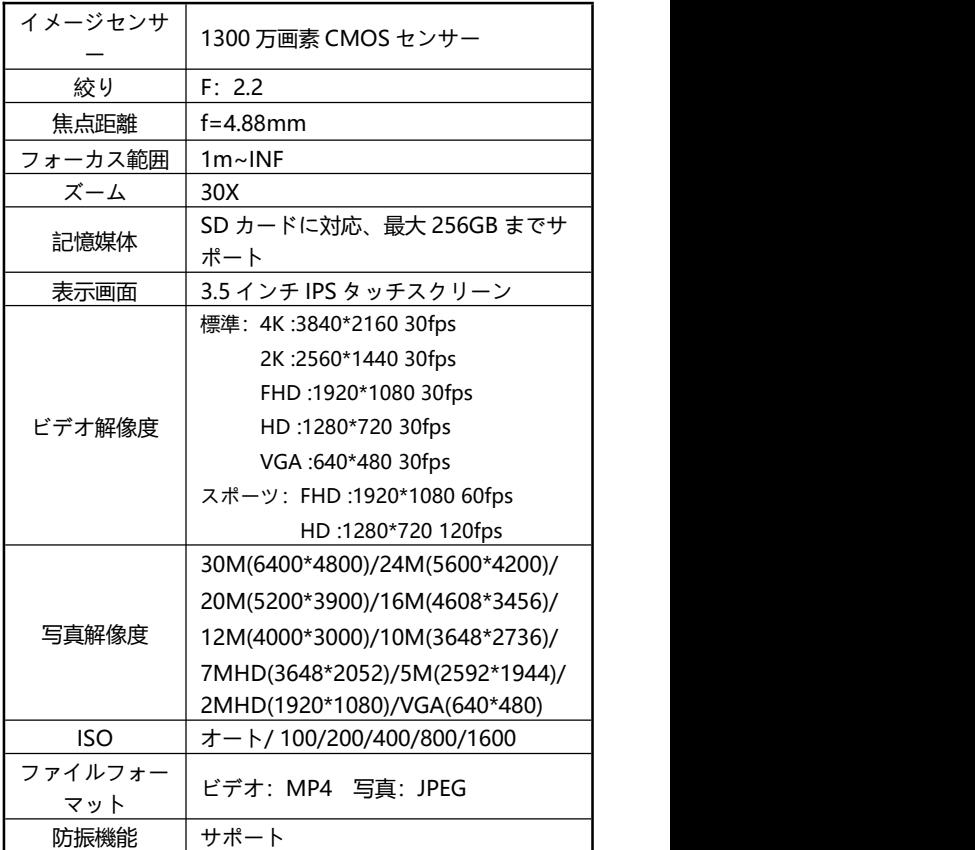

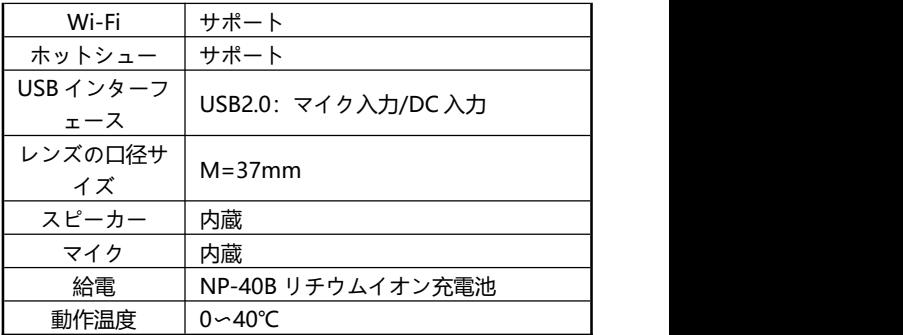

# **トラブルシューティング**

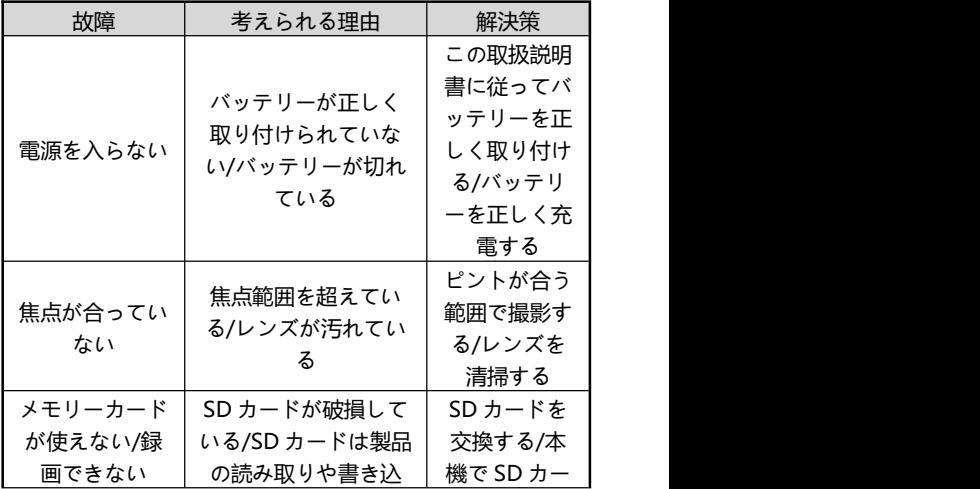

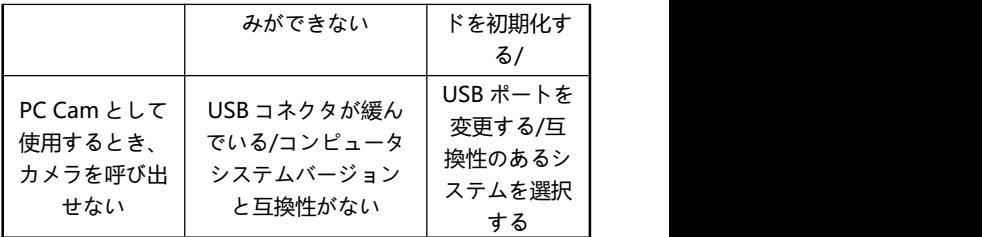